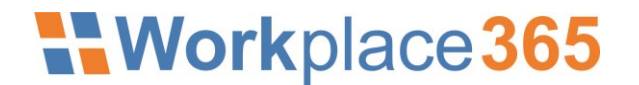

### **Einrichtung Multifaktor Authentifizierung (MFA)**

Voraussetzungen:

- *Mobiltelefon mit Microsoft Authenticator App*
- *Mobiltelefon oder Telefon*

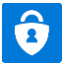

**Microsoft Authenticator App**

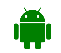

[https://play.google.com/store/apps/details?id=com.azure.authenticator&hl=de\\_AT&gl=US](https://play.google.com/store/apps/details?id=com.azure.authenticator&hl=de_AT&gl=US)

**iOS** <https://apps.apple.com/de/app/microsoft-authenticator/id983156458>

Vor Verwendung einer Multifaktor Authentifizierung (MFA), sollte jeder Benutzer die benötigten bzw. gewünschten Faktoren konfigurieren (einlernen).

Die Konfiguration erfolgt über das persönliche Office 365 Portal: **[https://myaccount.microsoft.com](https://myaccount.microsoft.com/)**

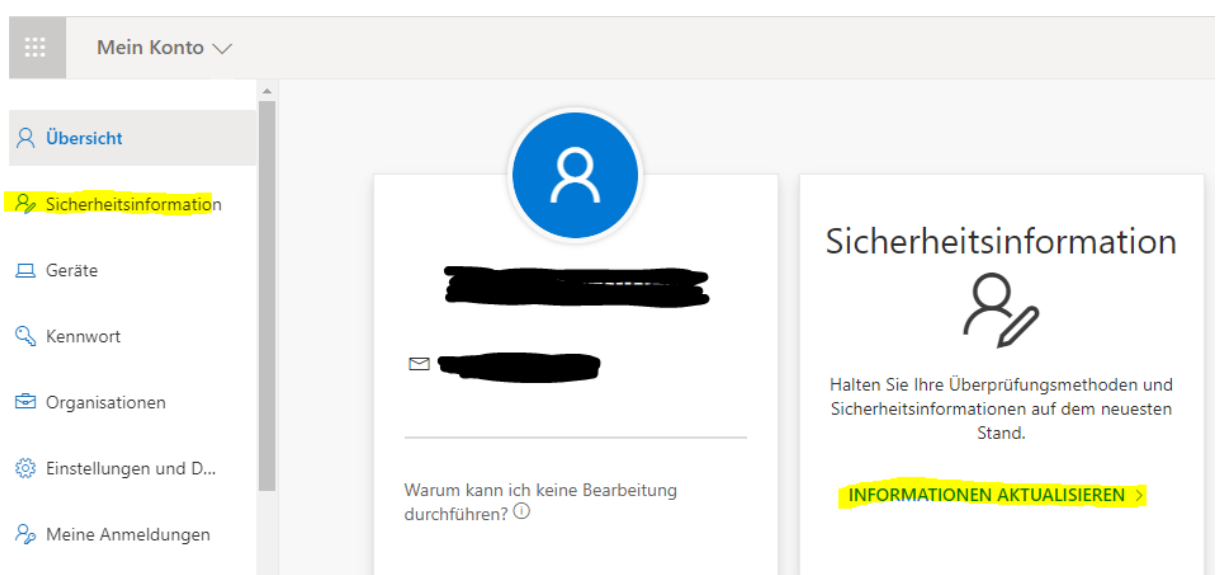

#### Im Portal auf "Sicherheitsinformationen" bzw. "Informationen Aktualisieren" wechseln:

In diesem Portal können in späterer Folge die jeweilig "eingelernten" Faktoren auch bearbeitet werden.

*Sobald MFA konfiguriert wurde, ist für den Zugriff auf die Sicherheitsinformationen, MFA zwingend notwendig.*

#### Hinzufügen eines oder mehrerer Faktoren:

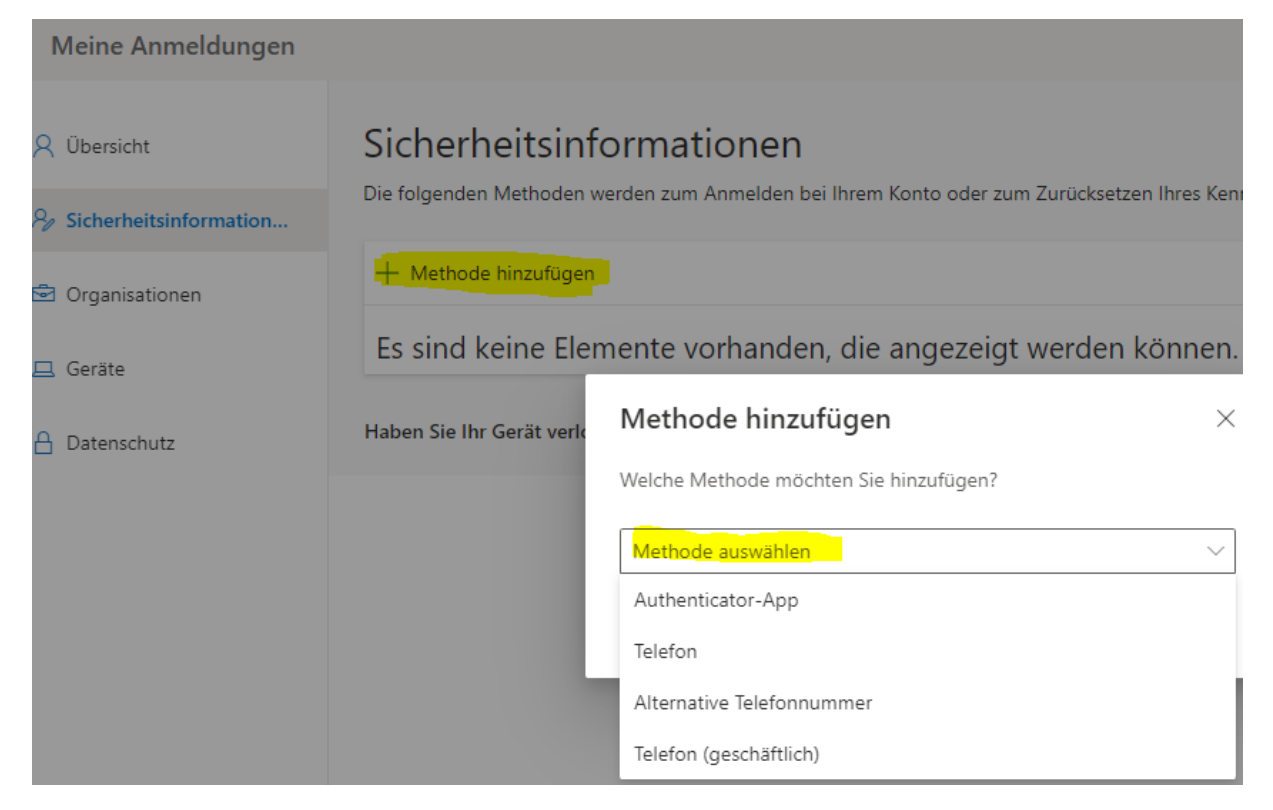

Folgende Möglichkeiten stehen zur Verfügung (mindestens ein Faktor notwendig):

- Authenticator App (mit Code aus App und/oder als Push Nachricht am App) *empfohlene Standard Variante*
- Telefon (zB Mobiltelefon mit SMS Code und/oder Anruf am Mobiltelefon) *empfohlene alternative Variante*
- Alternative Telefonnummer (Anruf an einem alternativen Telefon)
- Telefon geschäftlich (Anruf zB.: auf Festnetztelefon in der Firma mit Durchwahl)

#### Beispiel: Authenticator App

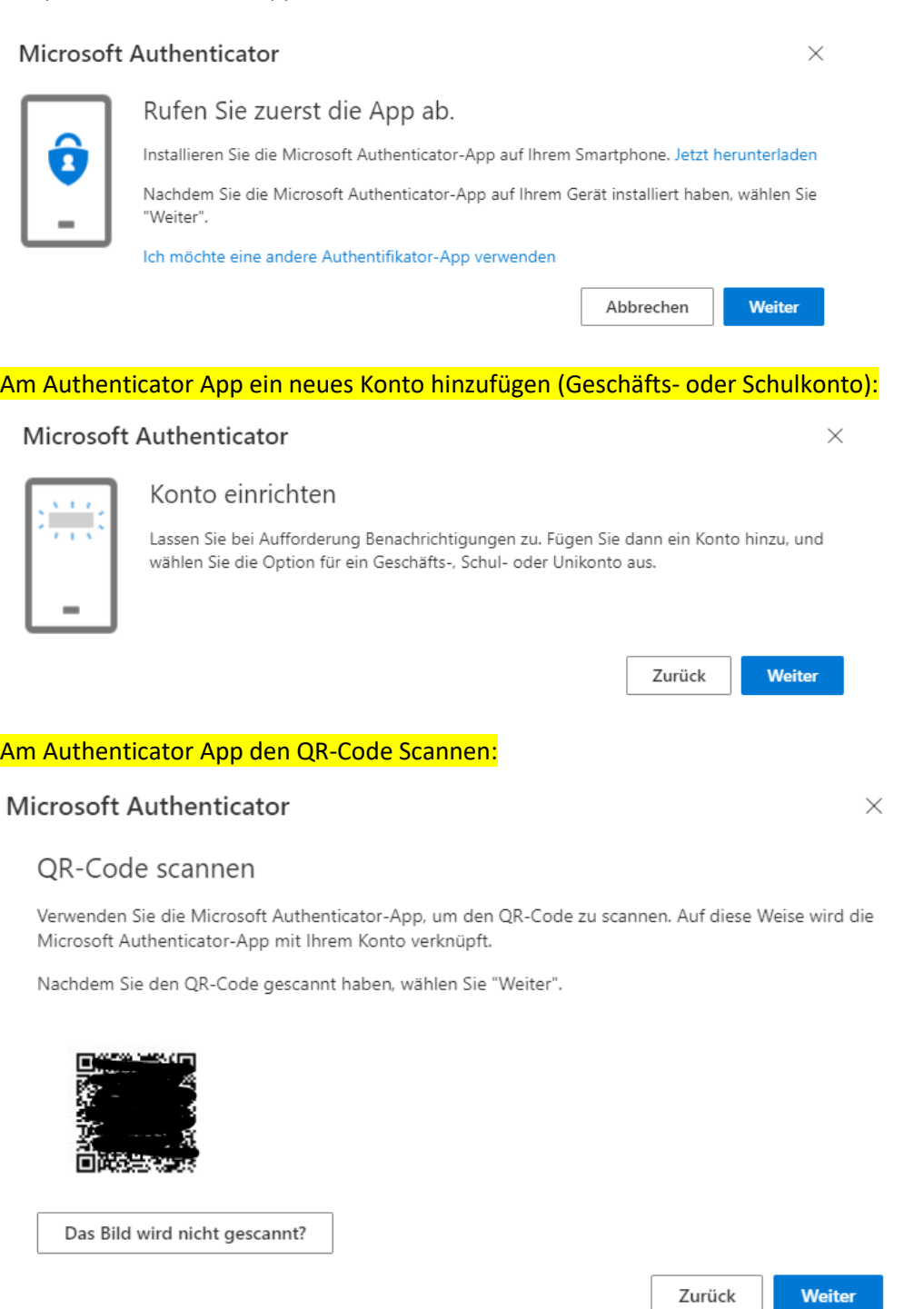

Den Code vom Authenticator App im Portal bestätigen, um die Einrichtung abzuschließen!

soll (in der

#### Beispiel: Telefon

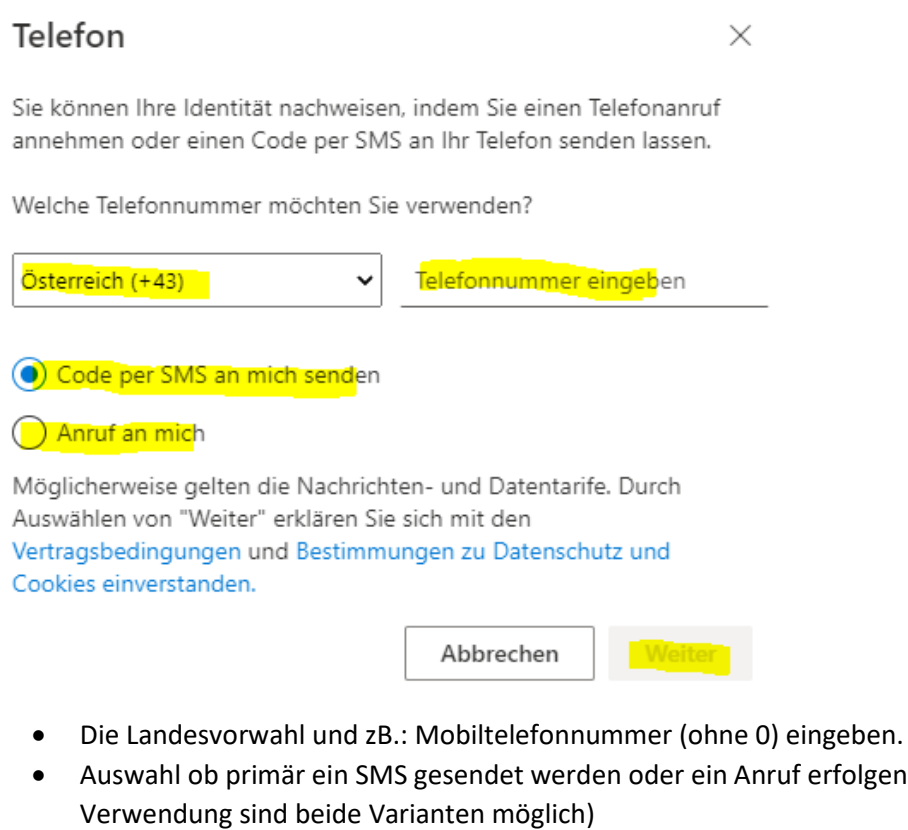

Zur Verifizierung den SMS Code im Portal eingeben oder den Telefonanruf bestätigen. *Telefonanrufe können nach der Sprachansage mit der # Taste am Telefon bestätigt werden.*

Sobald mehr als ein Faktor konfiguriert wurde, besteht im Portal die Möglichkeit, die Standard Anmeldemethode zu definieren:

### Sicherheitsinformationen

Die folgenden Methoden werden zum Anmelden bei Ihrem Konto oder zum Zurücksetzen Ihres Kennworts verwendet.

Standardanmeldemethode: Microsoft Authenticator - Benachrichtigung Andern

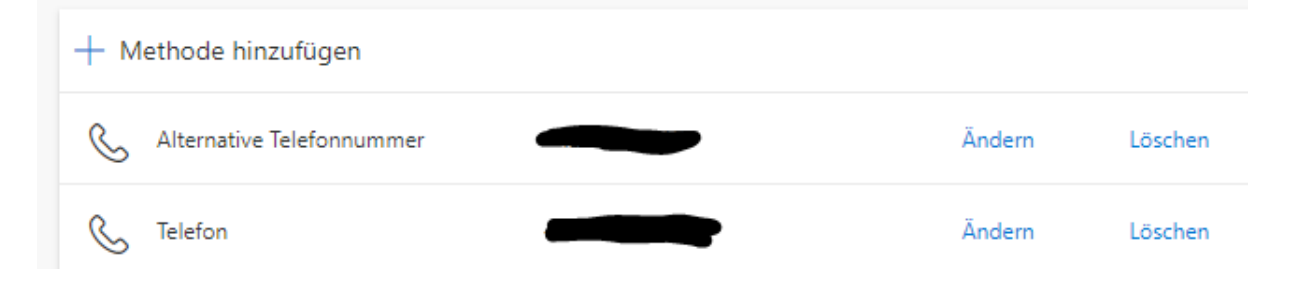

Bei Anmeldung an Microsoft 365 (Outlook, Teams, OneDrive, [https://www.office.com](https://www.office.com/) …), wird dann nach Eingabe von Benutzername und Passwort, der als Standard definierte Faktor, abgefragt.

### Anmeldeanforderung bestätigen

**&** Öffnen Sie Ihre Microsoft Authenticator-App, und genehmigen Sie die Anmeldeanforderung.

Ich kann meine Microsoft Authenticator-App im Moment nicht verwenden.

Wenn eine andere Methode verwendet werden soll, kann an dieser Stelle die Auswahl dazu erfolgen.

### Überprüfen Ihrer Identität

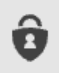

Eine Anforderung in meiner Microsoft Authenticator-App bestätigen

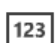

Prüfcode aus mobiler App verwenden

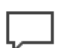

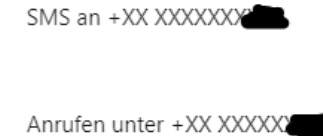

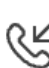

Anrufen unter +XX XXXXXXX

#### Info:

Wann, wo und ob eine Eingabe eines zusätzlichen Faktors notwendig wird, hängt von den vom Unternehmen definierten Richtlinien ab und kann zB.: folgende Gründe haben:

- Ich benötige kein MFA, weil ich mich im Firmeninternen Netzwerk befinde (Trusted Location)
- Ich benötige MFA, weil ich Unterwegs oder im "Home Office" bin
- Ich benötige MFA, weil ich mich in einem bestimmten Land befinde

*Die Gültigkeit eine Anmeldung (Wann und wie oft muss ich mich wieder via MFA anmelden), hängt ebenfalls von den jeweiligen Sicherheitsrichtlinien ab.*